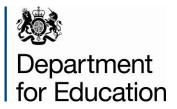

# School census 2015

# COLLECT guide – academies, free schools, studio schools, UTCs and NMSS.

October 2015

# Contents

| COLLECT and secure access                          | 3  |
|----------------------------------------------------|----|
| Source                                             | 5  |
| Loading a return                                   | 6  |
| Viewing the return details                         | 8  |
| Editing data within the return                     | 9  |
| Errors                                             | 10 |
| Total return errors                                | 10 |
| Return level errors                                | 10 |
| To view all errors and queries on the return       | 11 |
| Correcting errors                                  | 11 |
| Providing clarification/ supplementary information | 12 |
| Submitting the return                              | 14 |
| Reports                                            | 15 |
| Exporting a return                                 | 17 |
| Screen functionality                               | 19 |
| Screen navigation                                  | 19 |
| Navigation controls                                | 19 |
| Mode buttons                                       | 19 |
| Help                                               | 21 |

#### **COLLECT and secure access**

Access to COLLECT is through the department's Secure Access System (SA)

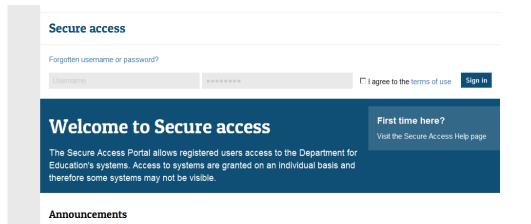

Full secure access guides are published on the secure access website.

Once successfully registered, click on to '**Home**' and then click on '**COLLECT**' to enter COLLECT as below.

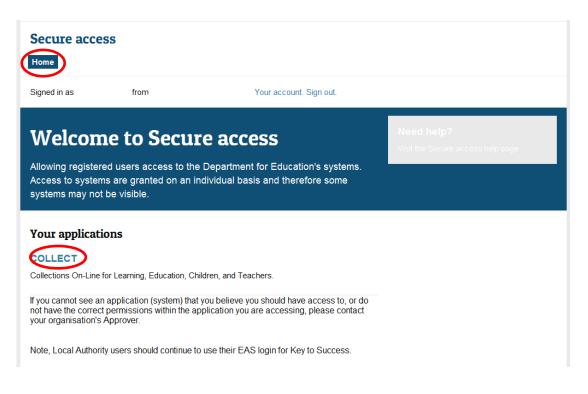

To proceed into COLLECT please click on the 'Continue' button as below.

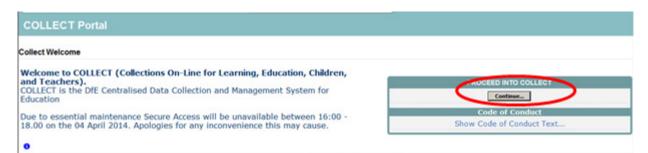

Select the collection you wish to open by clicking on the collection name to highlight it (if there is only one it will be automatically highlighted) and then click on the '**Select Data Collection**' button to open it.

| Data Collection          | <u>User Role</u> | <u>Organisation</u>      | Status       | Due Date            | Days Due |
|--------------------------|------------------|--------------------------|--------------|---------------------|----------|
| SchoolCensus 2014_Summer | Collector        | Department for Education | Testing      | 16/05/2014 00:00:00 | -467     |
| SchoolCensus 2014_Summer | Administrator    | Department for Education | Testing/Live | 16/05/2014 00:00:00 | -467     |
| SchoolCensus 2015_Autumn | Agent            | Department for Education | Testing      | 01/10/2015 00:00:00 | 36       |
| SchoolCensus 2015_Autumn | Collector        | Department for Education | Testing      | 01/10/2015 00:00:00 | 36       |
| SchoolCensus 2015_Autumn | Administrator    | Department for Education | Testing/Live | 01/10/2015 00:00:00 | 36       |
| SchoolCensus 2015_Spring | Agent            | Department for Education | Open         | 15/01/2015 00:00:00 | -223     |
| SchoolCensus 2015_Spring | Collector        | Department for Education | Open         | 15/01/2015 00:00:00 | -223     |
| SchoolCensus 2015_Spring | Source           | TDUSchool1               | Open         | 15/01/2015 00:00:00 | -223     |
| SchoolCensus 2015_Summer | Collector        | Department for Education | Open         | 21/05/2015 00:00:00 | -97      |
| SchoolCensus 2015 Summer | Agent            | Department for Education | Open         | 21/05/2015 00:00:00 | -97      |

# Source

The source (school) main screen will now be displayed.

| MY DATA RETURN                                                             |                                                          |                           |
|----------------------------------------------------------------------------|----------------------------------------------------------|---------------------------|
| The status of your data return : No_Data                                   |                                                          |                           |
| Errors : 0                                                                 | Queries : 0                                              | OK Errors : 0             |
| What can I do with My Data Return?                                         |                                                          |                           |
| Upload Return from file                                                    | Press this button to Import a file into your data return |                           |
| Add Return on screen                                                       | Press this button to Add a new return using a web form   |                           |
| Open Return                                                                | Press this button to Open your data return               |                           |
| Submit Return                                                              | Press this button to Submit your completed data return   |                           |
| Export to file                                                             | Press this button to Export your data return to a file   |                           |
| Launch Reports                                                             | Press this button to Report on your data return          |                           |
| Delete Return                                                              | Press this button to Delete your data return             |                           |
| What is happening to My Data Return?                                       |                                                          |                           |
| Data Return Submission                                                     | Data Return Approval                                     | Data Return Authorisation |
| Date Submitted                                                             | Date Approved                                            | Date Authorised           |
| I need some help<br>For help while in the data collection pages, please us | ie the link at the top of the pages.                     |                           |
|                                                                            |                                                          |                           |

#### Loading a return

1) Click on 'Upload return from file'

| e status of your data return : No_Data                                |                                           |                       |                           |  |  |  |  |  |
|-----------------------------------------------------------------------|-------------------------------------------|-----------------------|---------------------------|--|--|--|--|--|
| Errors : 0                                                            |                                           | Queries : 0           | OK Errors : 0             |  |  |  |  |  |
| at can I do with My Data Return?                                      |                                           |                       |                           |  |  |  |  |  |
| Upload Return from file                                               | Press this button to Import a file        | into your data return |                           |  |  |  |  |  |
| Add Return on screen.                                                 | Press this button to Add a new re         | turn using a web form |                           |  |  |  |  |  |
| Open Return                                                           | Press this button to Open your da         | ata return            |                           |  |  |  |  |  |
| Submit Return                                                         | Press this button to Submit your          | completed data return |                           |  |  |  |  |  |
| Export to file Press this button to Export your data return to a file |                                           |                       |                           |  |  |  |  |  |
| Launch Reports                                                        | Press this button to Report on you        | ur data return        |                           |  |  |  |  |  |
| Delete Return                                                         | Press this button to Delete your o        | data return           |                           |  |  |  |  |  |
| /hat is happening to My Data Return?<br>Data Return Submission        |                                           | Data Return Approval  | Data Return Authorisation |  |  |  |  |  |
| Date Submitted                                                        |                                           | Date Approved         | Date Authorised           |  |  |  |  |  |
| need some help                                                        |                                           |                       |                           |  |  |  |  |  |
| or help while in the data collection pages, please u                  | and the first set the trans of the second |                       |                           |  |  |  |  |  |
|                                                                       |                                           |                       |                           |  |  |  |  |  |

2) Use the **browse** button to locate the XML file. Highlight the file name and click on '**Open'** to select the return.

| UPLOAD FILE SELECTION       |                                                                                        |        |
|-----------------------------|----------------------------------------------------------------------------------------|--------|
| This both uploads and valid | ates your data and may take several minutes. Please allow sufficient time to complete. |        |
|                             | Upload •                                                                               | Browse |
|                             |                                                                                        |        |

3) Click on the 'Upload' button to load the return.

| UPLOAD FILE SELECTION        |                                                                                  |        |
|------------------------------|----------------------------------------------------------------------------------|--------|
| This both uploads and valida | tes your data and may take several minutes. Please allow sufficient time to comp | ete.   |
|                              |                                                                                  |        |
|                              | Upload +                                                                         | Browse |
|                              |                                                                                  |        |

A progress message may be displayed whilst the upload is taking place.

| Uploading School1.xml |                                                 |                                                                                                    |  |
|-----------------------|-------------------------------------------------|----------------------------------------------------------------------------------------------------|--|
| FILE UPLOAD PROGRESS  |                                                 |                                                                                                    |  |
|                       | Data return upload in progress, please wait     | , we have a second second second second second second second second second second second second second second s |  |
|                       | Loading raw return data, 243 elements processed | -217-                                                                                                    |  |

Once the return has been loaded, the following message will be displayed on screen.

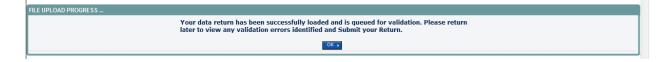

This indicates that the return has successfully loaded and is now placed in the validation queue to be validated.

4) Press the 'OK' button to return to the source main page.

During periods of heavy demand, there may be a delay before the return is validated. Whilst the return has a status of 'Waiting\_for\_validation' then the return cannot be viewed or edited.

5) Once the return has been validated, you need to view the data and look at any errors or queries that have occurred

Once the return has been validated, the return status section on the source main page will display 'Loaded and Validated'. The total number of errors and queries found in the return will also be displayed.

| COLLECT Portal                                      |                                                          |                           |
|-----------------------------------------------------|----------------------------------------------------------|---------------------------|
| Source Page SchoolCensus .                          |                                                          |                           |
| MY DATA RETURN                                      |                                                          |                           |
| The status of your data return : Loaded_an          | d_Validated                                              |                           |
| Errors : 4                                          | Queries : 6                                              | OK Errors : 0             |
| What can I do with My Data Return?                  |                                                          |                           |
| Upload Return from file                             | Press this button to Import a file into your data return |                           |
| Add Rature on screen                                | Press this button to Add a new return using a web form   |                           |
| Open Return                                         | Press this button to Open your data return               |                           |
| Submit Rature                                       | Press this button to Submit your completed data return   |                           |
| Export to file                                      | Press this button to Export your data return to a file   |                           |
| Launch Reports                                      | Press this button to Report on your data return          |                           |
| Delete Return                                       | Press this button to Delete your data return             |                           |
| What is happening to My Data Return?                |                                                          |                           |
| Data Return Submission                              | Data Return Approval                                     | Data Return Authorisation |
| Date Submitted                                      | Date Approved                                            | Date Authorised           |
| I need some help                                    |                                                          |                           |
| For help while in the data collection pages, please | use the link at the top of the pages.                    |                           |
|                                                     |                                                          |                           |
|                                                     |                                                          |                           |

#### Viewing the return details

1) To view your data return click on 'Open Return'.

| tatus of your data return : Loaded_and<br>Errors : 4 |                                      | Queries : 6           | OK Errors : 0             |
|------------------------------------------------------|--------------------------------------|-----------------------|---------------------------|
| an I do with My Data Return?                         |                                      |                       |                           |
|                                                      |                                      |                       |                           |
| Upload Return from file                              | Press this button to Import a file   |                       |                           |
| Add Return on comon                                  | Press this button to Add a new re    | turn using a web form |                           |
| Open Return                                          | Press this button to Open your de    | ata return            |                           |
| Submit Return                                        | Press this button to Submit your     | completed data return |                           |
| Export to file                                       | Press this button to Export your of  | data return to a file |                           |
| Launch Reports                                       | Press this button to Report on yo    | ur data return        |                           |
| Delete Return                                        | Press this button to Delete your of  | data return           |                           |
| is happening to My Data Return?                      |                                      |                       |                           |
| Data Return Submission                               |                                      | Data Return Approval  | Data Return Authorisation |
| Date Submitted                                       |                                      | Date Approved         | Date Authorised           |
|                                                      |                                      |                       |                           |
| d some help                                          |                                      |                       |                           |
|                                                      | se the link at the top of the pages. |                       |                           |

#### Your return will then be displayed

| SC15 Autumn [15]                   | SC15 Autumn - SA Test Schoo |                                                       |        |           |           |           |          |
|------------------------------------|-----------------------------|-------------------------------------------------------|--------|-----------|-----------|-----------|----------|
|                                    |                             | All notes must be added in the "Return Level Notes" s | action |           |           |           |          |
| School [25]                        |                             | All notes must be added in the Return Level Notes's   | ecuon  |           |           |           |          |
| L-> Characteristics                |                             |                                                       |        |           |           |           |          |
| Pupil On Roll [34]                 |                             |                                                       | E      | rors      |           |           |          |
| > Annual Attendance                |                             | Return Level Errors                                   | E      | Q         | OK Errors | Return Le | vel Note |
| > Characteristics                  |                             |                                                       | 0      | 13        | 0         | 2         |          |
| > Identifiers                      |                             |                                                       |        |           |           |           | -        |
| > Status                           | Data Item                   | Value                                                 |        |           | rors      | OK Errors | Histor   |
| > Summer Half Term Attendance      |                             |                                                       |        | E         | Q         | OREITOIS  | mator    |
| > Termly Attendance                | School Census Autumn 2015   |                                                       |        |           |           |           |          |
| -Termly Exclusions                 | Collection                  | sc                                                    |        | 0         | 0         | 0         |          |
| -Termly Session Details            | Term                        | AUT                                                   |        | 0         | 0         | 0         |          |
| -Addresses [1]                     | Year                        | 2015                                                  |        | 0         | 0         | 0         |          |
| -AnnualSessionDetails [3]          | Reference Date              | 2015-10-01                                            |        | <u>13</u> | 0         | 0         |          |
| Learning Aims [3]                  | Source Level                | s                                                     |        | 0         | 0         | 0         |          |
| -FSMperiod [2]                     | LA                          | 520                                                   |        | 1         | 0         | 0         |          |
| Summer Half Term 2 Session Details | Estab                       | 1001                                                  |        | 1         | 0         | 0         |          |
| Pupils No Longer On Roll [4]       | Software Code               | CCS-SIMS                                              |        | 0         | 0         | 0         |          |
| -> Annual Attendance               | Release                     | 7.159 3.62.172                                        |        | 0         | 0         | 0         |          |
| -> Characteristics                 | Xversion                    |                                                       |        | 0         | 0         | 0         |          |
| -> Identifiers                     | Serial No                   | 4                                                     |        | 0         | 0         | 0         |          |
| ć >                                | Datetime                    | 2014-11-14 15:35:10                                   |        | 0         | 0         | 0         |          |
|                                    | School                      |                                                       |        | -         | Viev      |           | _        |

You can view the return details by clicking on the various 'View All' links at the bottom of the screen.

| School                   | View All |
|--------------------------|----------|
| Pupils on Roll           | View All |
| Pupils No Longer on Roll | View All |
|                          |          |

When you click on the 'View All' for pupils on roll this takes you into the pupil section. This displays the 'Records List', with all pupils visible. You can use the filter bar to identify a particular pupil. Or click on the headers to sort alphabetically.

|  | <u>UPN</u> | <u>Surname</u> | Forename | DOB | Pupil Enrolment Status | Pupil<br>Errors | Address | Termly<br>Sessions | Summer<br>Sessions | Annual<br>Sessions | Exclusions | <u>Post</u><br>16 | FSM |  |
|--|------------|----------------|----------|-----|------------------------|-----------------|---------|--------------------|--------------------|--------------------|------------|-------------------|-----|--|
|  |            |                |          |     |                        |                 |         |                    |                    |                    |            |                   |     |  |
|  |            |                |          |     |                        |                 |         |                    |                    |                    |            |                   |     |  |

#### Editing data within the return

The default view when a screen is displayed is 'View' mode. We have enabled editing at school level.

1) To edit the details click on the 'Edit' button.

| C15 Autumn [15]                    | SC15 Autumn - SA Test Sc | hool 1                                                  |       |           |           |           |         |
|------------------------------------|--------------------------|---------------------------------------------------------|-------|-----------|-----------|-----------|---------|
| Levels                             | ^                        |                                                         |       |           |           |           |         |
| School [25]                        |                          | All notes must be added in the "Return Level Notes" see | ction |           |           |           |         |
| -> Characteristics                 |                          |                                                         |       |           |           |           |         |
| Pupil On Roll [34]                 |                          |                                                         | _     |           |           |           |         |
| > Annual Attendance                |                          | Return Level Errors                                     | E     | rors      | OK Errors | Return Le | vel Not |
| > Characteristics                  |                          | Notem Edvor Enorg                                       | 0     | 13        | 0         | 2         | ,       |
| > Identifiers                      |                          |                                                         |       |           |           |           |         |
| > Status                           | Data Item                | Value                                                   |       |           | rors      | OK Errors | Histo   |
| > Summer Half Term Attendance      | School Census Autumn 20  |                                                         |       | E         | Q         |           | more    |
| > Termly Attendance                | Collection               | sc                                                      |       | 0         | 0         | 0         |         |
| -Termly Exclusions                 |                          |                                                         |       | -         | -         | -         |         |
| -Termly Session Details            | Term                     | AUT                                                     |       | 0         | 0         | 0         |         |
| Addresses [1]                      | Year                     | 2015                                                    |       | 0         | 0         | 0         |         |
| AnnualSessionDetails [3]           | Reference Date           | 2015-10-01                                              |       | <u>13</u> | 0         | 0         |         |
| Learning Aims [3]                  | Source Level             | S                                                       |       | 0         | 0         | 0         |         |
| -FSMperiod [2]                     | LA                       | 520                                                     |       | 1         | 0         | 0         |         |
| Summer Half Term 2 Session Details | Estab                    | 1001                                                    |       | 1         | 0         | 0         |         |
| Pupils No Longer On Roll [4]       | Software Code            | CCS-SIMS                                                |       | 0         | 0         | 0         |         |
| > Annual Attendance                | Release                  | 7.159 3.62.172                                          |       | 0         | 0         | 0         |         |
| -> Characteristics                 | Xversion                 |                                                         |       | 0         | 0         | 0         |         |
| -> Identifiers                     | Serial No                | 4                                                       |       | 0         | 0         | 0         |         |
| >                                  |                          |                                                         |       | 0         | 0         | 0         |         |

This enables data fields to be manually edited within COLLECT.

**Please note**: Any changes made within COLLECT should always reflect the schools MIS.

Please see separate guide on 'Editing school census Ddata' for full instructions on how to change data.

#### **Errors**

When a return has been uploaded a number of validation checks are run against the data in that return and will trigger errors or queries.

All errors and queries are highlighted in red against the relevant data item.

There are two levels of errors, 'Return Level' and 'Data Item Level'

#### **Total return errors**

The breakdown of errors for a school return is shown in the return status section of the school's main screen.

| Source Page SchoolCensus                              |                                                          |                           |
|-------------------------------------------------------|----------------------------------------------------------|---------------------------|
| MY DATA RETURN                                        |                                                          |                           |
| The status of your data return : Loaded_and           | _Validated                                               |                           |
| Errors : 4                                            | Queries : 6                                              | OK Errors : 0             |
| What can I do with My Data Return?                    |                                                          |                           |
| Uplead Return from file                               | Press this button to Import a file into your data return |                           |
| Add Rature on screen                                  | Press this button to Add a new return using a web form   |                           |
| Open Rature                                           | Press this button to Open your data return               |                           |
| Submit Rature                                         | Press this button to Submit your completed data return   |                           |
| Export to file                                        | Press this button to Export your data return to a file   |                           |
| Launch Reports                                        | Press this button to Report on your data return          |                           |
| Delete Return                                         | Press this button to Delete your data return             |                           |
| What is happening to My Data Return?                  |                                                          |                           |
| Data Return Submission                                | Data Return Approval                                     | Data Return Authorisation |
| Date Submitted                                        | Date Approved                                            | Date Authorised           |
| I need some help                                      |                                                          |                           |
| For help while in the data collection pages, please u | se the link at the top of the pages.                     |                           |
|                                                       |                                                          |                           |

#### **Return level errors**

Return level errors relate to a validation rule that applies to the return as a whole rather than an individual data item within the return.

|          |                     | Err | ors | OK Errors Return |                    |
|----------|---------------------|-----|-----|------------------|--------------------|
|          | Return Level Errors | E   | Q   | UK EITOIS        | Return Level Notes |
|          |                     | 0   | 6   | 0                | 2                  |
|          |                     |     |     |                  |                    |
| Data Ham | Malua               | Err | ors | OW Errore        | Notes History      |

#### To view all errors and queries on the return

1) Click on 'All Errors' at the top of the screen.

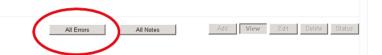

2) You will then be shown a list of all errors and queries relating to your return. Click on the details button to see which data items the validation is checking, these will show to the right of the screen. If you click on one of the underlined fields you will be directed to the corresponding data item in the return.

| 6A Test So | hool 1       | Error report on 26                                                                                                    | 6/08/2015    | at 13:42 |       |                          | Return                                |
|------------|--------------|----------------------------------------------------------------------------------------------------|--------------|----------|-------|--------------------------|---------------------------------------|
|            |              |                                                                                                    |              |          | Count | 60                       | Details                               |
|            | etum<br>evel | Error Message                                                                                                    | Priority OK' | d        | Notes | Field<br>FundedHours     | Value<br>6.0                          |
| 859        |              | Funded hours cannot be more than the Hours at Setting                                                                                               | Errors       | Details  | X     | Governance               | CA - Academies                        |
|            |              | Invalid Code Value                                                                                                    | Errors       | Details  | X     | HoursAtSetting<br>Intake | Dec 31 2013 12:00AM<br>SPEC - Special |
| 30         |              | DCSF Number and Phase are not consistent                                                                                                    | Errors       | Details  | X     | Phase                    | SP - Special                          |
| 840        |              | Pupil aged 5 or over with Language missing or invalid                                                                                               | Errors       | Details  | X     | ReferenceDate            | null                                  |
| 840        |              | Pupil aged 5 or over with Language missing or invalid                                                                                               | Errors       | Details  | X     |                          |                                       |
| 840        |              | Pupil aged 5 or over with Language missing or invalid                                                                                               | Errors       | Details  | X     |                          |                                       |
| 840        |              | Pupil aged 5 or over with Language missing or invalid                                                                                               | Errors       | Details  | ×     |                          |                                       |
| 5048       |              | Pupil's type of class can only be returned from schools with a phase of PS or AT<br>and may be present only for pupils in NC Year N1, N2, R, or 1-7 | Errors       | Details  | ×     |                          |                                       |
| 5048       |              | Pupil's type of class can only be returned from schools with a phase of PS or AT<br>and may be present only for pupils in NC Year N1, N2, R, or 1-7 | Errors       | Details  | X     |                          |                                       |
| 5057       |              | Attendance information is not required from schools with a phase of NS or SP                                                                        | Errors       | Details  | X     |                          |                                       |

#### **Correcting errors**

Identify which of the fields contains the incorrect value and return to the screen that contains it by clicking on the field value in the details section.

Either:

- 1) Correct in your MIS and re-load the school census file to COLLECT, overwriting the incorrect one.
- 2) Change the mode of the form to 'Edit' and then click on the data item that needs to be changed and update it ensuring the you reflect this change in the MIS

#### **Providing clarification/ supplementary information**

In some instances you will be requested to provide explanatory information (as part of email communications you will receive a document which will provide guidance on what notepad explanation would be expected for individual queries. This will also be made available on our web page <u>school census 2015</u>) about a data value when an item has an associated query against it.

If a notepad entry is not returned the EDD helpdesk will have to contact you for further information.

Please note it isonly possible to complete 'return level' notes. Return level notes are not overwritten if a resubmission is made.

To add a return level note double click on the pen icon in the return level notes section.

| -SC15 Autumn [15]                  | SC15 Autumn - SA Test S |                                           |                    |            |           |           |           |
|------------------------------------|-------------------------|-------------------------------------------|--------------------|------------|-----------|-----------|-----------|
| Levels                             |                         | All notes must be added in the "Return Le | vel Notes" section |            |           |           |           |
| -> Characteristics                 |                         |                                           |                    |            |           |           |           |
| Pupil On Roll [34]                 |                         |                                           |                    |            |           |           |           |
| -> Annual Attendance               |                         | Return Level Errors                       | E                  | rrors<br>Q | OK Errors | Return Le | vel Notes |
| > Characteristics                  |                         | Return Level Errors                       |                    | 13         | 0         | 2         | . /       |
| > Identifiers                      |                         |                                           | v                  |            |           | ×.        |           |
| -> Status                          | Data Item               | Value                                     |                    | Er         | rors      | OK Errors | Linter    |
| > Summer Half Term Attendance      |                         |                                           |                    | E          | Q         | OK Errors | History   |
| -> Termly Attendance               | School Census Autumn    |                                           |                    |            |           |           |           |
| -Termly Exclusions                 | Collection              | SC                                        |                    | 0          | 0         | 0         |           |
| -Termly Session Details            | Term                    | AUT                                       |                    | 0          | 0         | 0         |           |
| -Addresses [1]                     | Year                    | 2015                                      |                    | 0          | 0         | 0         |           |
| -AnnualSessionDetails [3]          | Reference Date          | 2015-10-01                                |                    | <u>13</u>  | 0         | 0         |           |
| Learning Aims [3]                  | Source Level            | S                                         |                    | 0          | 0         | 0         |           |
| -FSMperiod [2]                     | LA                      | 520                                       |                    | 1          | 0         | 0         |           |
| Summer Half Term 2 Session Details | Estab                   | 1001                                      |                    | 1          | 0         | 0         |           |
| Pupils No Longer On Roll [4]       | Software Code           | CCS-SIMS                                  |                    | 0          | 0         | 0         |           |
| -> Annual Attendance               | Release                 | 7.159 3.62.172                            |                    | 0          | 0         | 0         |           |
| -> Characteristics                 | Xversion                |                                           |                    | 0          | 0         | 0         |           |
| > Identifiers                      | Serial No               | 4                                         |                    | 0          | 0         | 0         |           |
| < >                                | Datetime                | 2014-11-14 15:35:10                       |                    | 0          | 0         | 0         |           |
|                                    | School                  |                                           |                    |            | Viev      | -         |           |

Click add new note

| <b>OSIGN</b> | NON              | отуппантоп                          | HOUVE TO  | Marc and thing | Add New Note Renave Note |
|--------------|------------------|-------------------------------------|-----------|----------------|--------------------------|
| Note I       | Detail           |                                     |           |                |                          |
|              |                  |                                     |           | ^              |                          |
|              |                  |                                     |           |                |                          |
|              |                  |                                     |           |                |                          |
|              |                  |                                     |           |                |                          |
|              |                  |                                     |           | <u>×</u>       |                          |
|              |                  |                                     |           |                |                          |
| User         | rved notes delet | ed by resubmissions<br>Organisation | Native ID | Date and Time  |                          |
|              |                  |                                     |           | Care and thire | Remove Preserved Note    |
| Prese        | rved Note Deta   | il                                  |           |                |                          |
|              |                  |                                     |           | ~              |                          |
|              |                  |                                     |           |                |                          |

Type your note and the error number in the box provided and click create.

| COLLECT Portal |             |  |
|----------------|-------------|--|
| lote Page      |             |  |
| reate New Note | ~           |  |
|                |             |  |
|                |             |  |
|                | eate Cincel |  |
| 0              | eate Clicel |  |

Please ensure there is a note for all queries/errors remaining on your return.

You can enter one note to cover numerous queries.

For example – 3 x 2020Q – Confirmed correct, 1 x 1780Q – Confirmed correct, 2 x 2502Q – Pupils are dually registered and did not attend this establishment in summer term

#### Submitting the return

The school is responsible for 'submitting' the return once the data has been checked and any explanatory notes have been added.

To 'Submit' your return:

1) Go to the 'source main screen' and click on 'Submit Return'.

| n: Loaded_and_Validated                 |                                                                                                    |                                                                                                    |
|-----------------------------------------|----------------------------------------------------------------------------------------------------|----------------------------------------------------------------------------------------------------|
| Errors : 4                              | Queries : 6                                                                                                    | OK Errors : 0                                                                                                    |
| eturn?                                  |                                                                                                    |                                                                                                    |
|                                         |                                                                                                    |                                                                                                    |
|                                         |                                                                                                    |                                                                                                    |
|                                         |                                                                                                    |                                                                                                    |
|                                         |                                                                                                    |                                                                                                    |
|                                         |                                                                                                    |                                                                                                    |
|                                         |                                                                                                    |                                                                                                    |
|                                         |                                                                                                    |                                                                                                    |
| Press this button to De                 | sece your data return                                                                                                    |                                                                                                    |
| Return?                                 |                                                                                                    |                                                                                                    |
| rn Submission                           | Data Return Approval                                                                                                    | Data Return Authorisation                                                                                                    |
| H I I I I I I I I I I I I I I I I I I I | Date Approved                                                                                                    | Date Authorised                                                                                                    |
|                                         | Errors : 4 eturn? Press this button to In Press this button to On Press this button to O Press this button to O Press this button to E Press this button to E Press this button to E Press this button to D Return? Th Submission | Errors : 4 Queries : 6 eturn?  Press this button to Import a file into your data return Press this button to Add a new return using a web form Press this button to Open your data return Press this button to Open your data return Press this button to Export your data return Press this button to Delete your data return Return?  The Submission Data Return Approval |

The screen will be updated

- The status of the return will be set to 'Submitted' and the 'Date submitted' will be completed
- The submit button will now be disabled for this return

| DATA RETURN                           |                                                          |                           |
|---------------------------------------|----------------------------------------------------------|---------------------------|
| e status of your data return : Submit | ted                                                      |                           |
| Errors -                              | Queries : 6                                              | OK Errors : 0             |
| at can I do with My Data Return?      |                                                          |                           |
|                                       |                                                          |                           |
| Upload Return from file               | Press this button to Import a file into your data return |                           |
| Add Raturs on screen                  | Press this button to Add a new return using a web form   |                           |
| Open Return                           | Press this button to Open your data return               |                           |
| Submit Raturn                         | Press this button to Submit your completed data return   |                           |
| Export to file                        | Press this button to Export your data return to a file   |                           |
| Launch Reports                        | Press this button to Report on your data return          |                           |
| Delete Return                         | Press this button to Delete your data return             |                           |
| at is happening to My Data Return?    |                                                          |                           |
| Data Return Submiss                   | ion Data Return Approval                                 | Data Return Authorisation |
| Date Submitted 23/08/20               | 13 Date Approved                                         | Date Authorised           |
|                                       |                                                          |                           |

## Reports

1) A number of reports are available on COLLECT, return to the **source page** and click on the **'Launch Reports'** button.

| : [0     |
|----------|
| : 0      |
|          |
|          |
|          |
|          |
|          |
|          |
|          |
|          |
|          |
|          |
| risation |
|          |
|          |
|          |

• A drop down menu will be display and a report can be selected from that drop down list

# It is extremely important that you run these reports especially the duplicate reports.

Duplicate reports will indicate pupils who are registered at more than one school and therefore would indicate if the pupil should remain on roll or whether the registration status has been recorded incorrectly.

In spring and autumn school census collections these duplicates would be required to be resolved. Failure to resolve duplicates in these collections will impact on the funding calculations for your school as each pupil is funded only once.

There will be individual user guides for reports available on the education website.

#### school census 2015

2) Select the report you wish to run and click launch report.

Along the top of the report you will see a toolbar with various functions.

🔢 👍 1 of 2 🕨 🔰 100% 💌 🛛 Find | Next Select a format 💌 Export 🖉 🎒

These are explained as follows.

Allows you to navigate between pages of the report.

<sup>100%</sup> Zoom control for viewing the report at various zoom levels.

Find | Next Allows you to enter text to find on the report.

| Select a format 🛛 💌       | Export |
|---------------------------|--------|
| Select a format           |        |
| XML file with report data |        |
| CSV (comma delimited)     |        |
| TIFF file                 |        |
| Acrobat (PDF) file        |        |
| Web archive               |        |
| Excel                     |        |

Clicking the drop-down menu, results in the display of a list-box showing various formats in which you can export the report. Select one of the formats, click the '**Export**' button and you will then be prompted to 'Open' or 'Save' the output file. Click on the 'Save' button to save the report file.

¢

Refreshes the report output.

Produces a hard-copy output of the report – If this does not print please export to excel and print from there.

#### **Exporting a return**

A return can be exported in XML or CSV format

#### Exporting a return (current state)

#### On the **source page**

1) Click on 'Export to file'

| Return from file    | Press this button to Import a file into your data return |
|---------------------|----------------------------------------------------------|
| dd Return on screen | Press this button to Add a new return using a web form   |
| Open Return         | Press this button to Open your data return               |
| Submit Return       | Press this button to Submit your completed data return   |
| Export to file      | Press this button to Export your data return to a file   |
| Launch Reports      | Press this button to Report on your data return          |
| Delete Return       | Press this button to Delete your data return             |

2) Choose to export in either XML or CSV format, then click on the 'Export' button.

| Export the current dat                                                                                         | a for the selected Source    |  |
|----------------------------------------------------------------------------------------------------|------------------------------|--|
| Please select the format that y                                                                                | ou wish to export this data: |  |
| Export as XML ()<br>Export as CSV ()                                                                           |                              |  |
| Please Select the Status that y<br>Either:                                                                     | ou wish to export this data: |  |
| All                                                                                                    |                              |  |
| Or one or more of the following                                                                                |                              |  |
| Loaded<br>Amended by source<br>Submitted<br>Amended by agent<br>Approved<br>Amended by collector<br>Authorised |                              |  |

A progress message will be displayed

| Exporting (Process | ed 0 of 1)        |                                        |           |        |
|--------------------|-------------------|----------------------------------------|-----------|--------|
| EXPORT PROGRESS    |                   |                                        |           |        |
|                    |                   | Export in progress, please wait        |           |        |
|                    |                   |                                        | 210       |        |
|                    |                   | Processing Training School 2 (0170002) |           |        |
|                    |                   |                                        |           |        |
| Folder             | Organisation Name |                                        | Native [d | Result |

When complete the result of the export will be displayed and you will be offered

3) the options of saving or opening the export file. We suggest saving prior to opening.

**Important note:** If the export process fails, with a message stating that internet explorer has blocked download of a file, you might succeed if you try again. On the second attempt, hold down the '**Ctrl**' key down continuously from before you click on '**Export**' until after you see the resulting files displayed in windows explorer. If this is still not successful, you will have to adjust the security settings on your internet browser.

#### Adjusting security settings

The security settings on your pc may prevent the '**File Download**' appearing. If this is the case then go into the '**Tools**' menu option at the top of the screen.

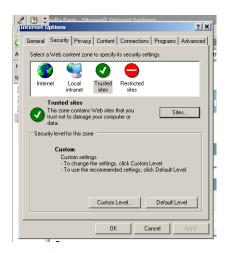

Select 'Internet Options' from the drop down menu.

Select 'Security' from the option buttons

Selected 'Trusted Sites'

Select 'Sites'

The select 'Add' and type the following into the text box in turn:

https://collectdata.education.gov.uk/CollectPortalLive/MainPage.aspx

https://sa.education.gov.uk/idp/Authn/UserPassword

Then select ok and ok. Then try producing the export again and this time the Open/Save/Cancel dialogue box should appear.

# **Screen functionality**

Before viewing the return it is useful to understand some of the basic controls and screen operations.

#### Screen navigation

**Do not use the browser buttons!** When in the data collection, unpredictable behaviour may be experienced if you use the back/forward buttons on your web browser's toolbar.

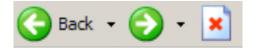

#### **Navigation controls**

To navigate through the system links are provided on all pages either as **Back** or **Drill Up** options, please use these links to navigate between screens when using the system.

| Control                 | Usually located                                                                              | Action                                                                       |
|-------------------------|----------------------------------------------------------------------------------------------|------------------------------------------------------------------------------|
| Back to my COLLECT page | All screens within a<br>return except the<br>main page which<br>shows 'Back to<br>Home' page | Returns you to the<br>main page for your<br>user role (agent,<br>source etc) |
| Drill up                | Any data screen<br>within a return apart<br>from the header<br>screen                        | Returns you to the previous data screen                                      |
| Return                  | Report screens, eg<br>history and errors                                                     | Returns you to the previous screen                                           |
| Back                    | Notes screens                                                                                | Returns you to the previous screen                                           |
| View all                | Data entry screens<br>that have additional<br>linked data.                                   | Takes you to the sub module level details                                    |

#### **Mode buttons**

Those buttons determine which operation mode the on-screen data form is in, and which operations are available.

| Add | View | Edit | Delete | Status |
|-----|------|------|--------|--------|
|-----|------|------|--------|--------|

Dark grey text on sunken button with light border = active mode Black text on button and highlighted border = available mode Light grey text on button with light border = unavailable mode

# Help

If you have any queries or have a change to your contact details please could you complete a <u>Service Request form</u>.

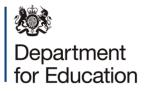

© Crown copyright 2015

This publication (not including logos) is licensed under the terms of the Open Government Licence v3.0 except where otherwise stated. Where we have identified any third party copyright information you will need to obtain permission from the copyright holders concerned.

To view this licence:

| visit    | www.nationalarchives.gov.uk/doc/open-government-licence/version/3    |
|----------|----------------------------------------------------------------------|
| email    | psi@nationalarchives.gsi.gov.uk                                      |
| write to | Information Policy Team, The National Archives, Kew, London, TW9 4DU |

#### About this publication:

enquiries <u>www.education.gov.uk/contactus</u> download <u>www.gov.uk/government/publications</u>

Reference: DFE-00242-2015

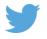

Follow us on Twitter: @educationgovuk

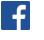

Like us on Facebook: <u>facebook.com/educationgovuk</u>